## 5.2 工事情報を登録する

本システムでは、工事概要の登録後に情報交換のための特定建設資材等の登録情報である 再生資材利用(詳細)、建設副産物搬出(詳細)及び建設リサイクル関連様式の登録情報で ある建設資材利用、建設副産物搬出の登録が可能となります。

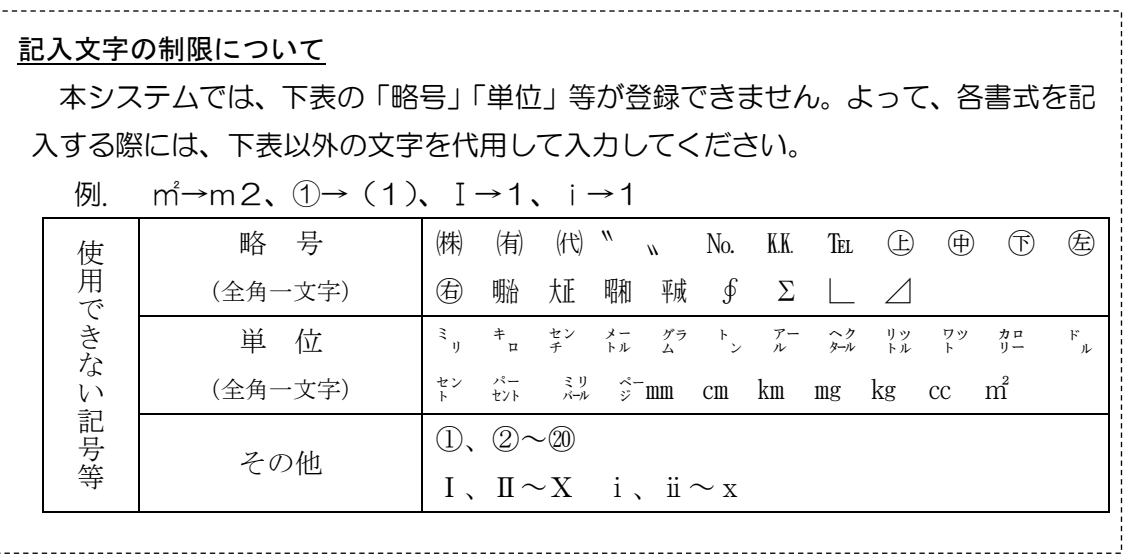

### (1)工事概要の新規登録

#### 〔登録手順〕

①「排出事業所情報」画面から 新規登録 ボタンをクリックします。

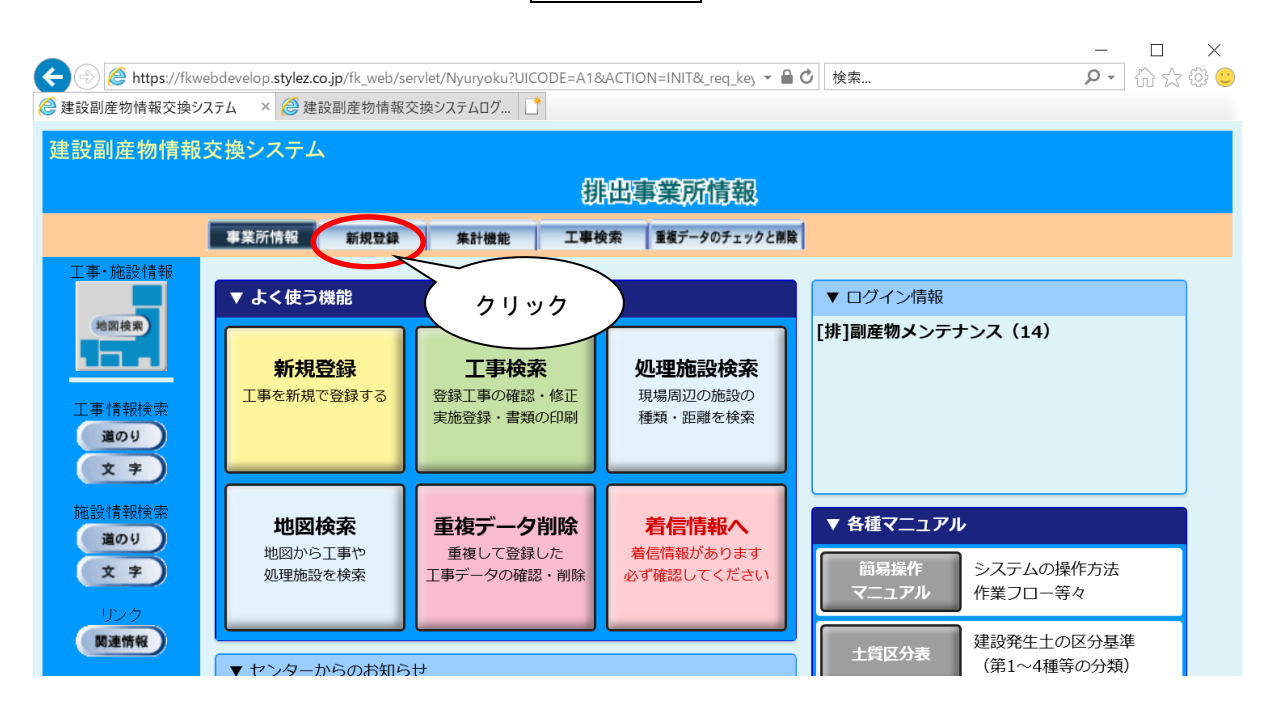

②前回登録したデータが存在する場合は、前回の受注者情報が初期表示されている旨のメ ッセージ画面が表示されますので OK ポタンをクリックしてください。 ※初めて新規登録を行う場合は、前回の受注者情報は表示されません。

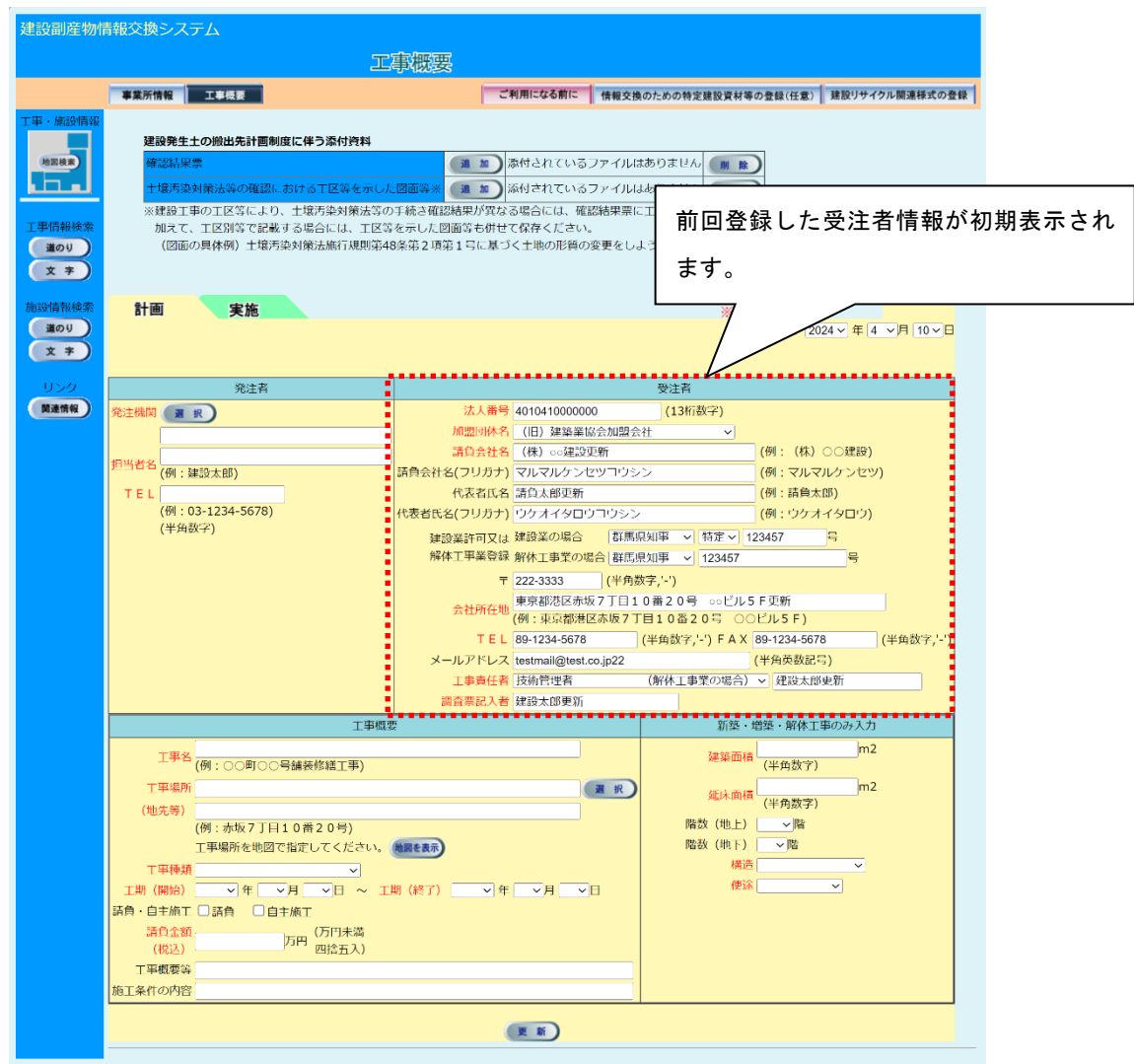

③「工事概要」画面が表示されましたら、工事情報の入力を行います。 画面の各項目の説明については、次頁の表を参照してください。

各項目の入力が終わりましたら、必ず 更新 ボタンをクリックしてください。入力 エラーがない場合は、「登録が完了しました。」のメッセージが表示されますので、| O K ボタンをクリックしてください。これで、工事概要の登録は完了です。

建設副産物搬出、建設資材利用が何もない場合は、これで完了です。建設副産物搬出、 建設資材利用がある場合は情報交換のための特定建設資材等の登録、建設リサイクル 関連様式の登録それぞれの情報登録が必要です。

情報交換のための特定建設資材等の登録の情報を登録する

→ 5. 2「(2)情報交換のための特定建設資材等の登録情報の新規登録」参 照

建設リサイクル関連様式の登録情報を登録する

→ 5. 2「(3)建設リサイクル関連様式の登録情報の新規登録」参照

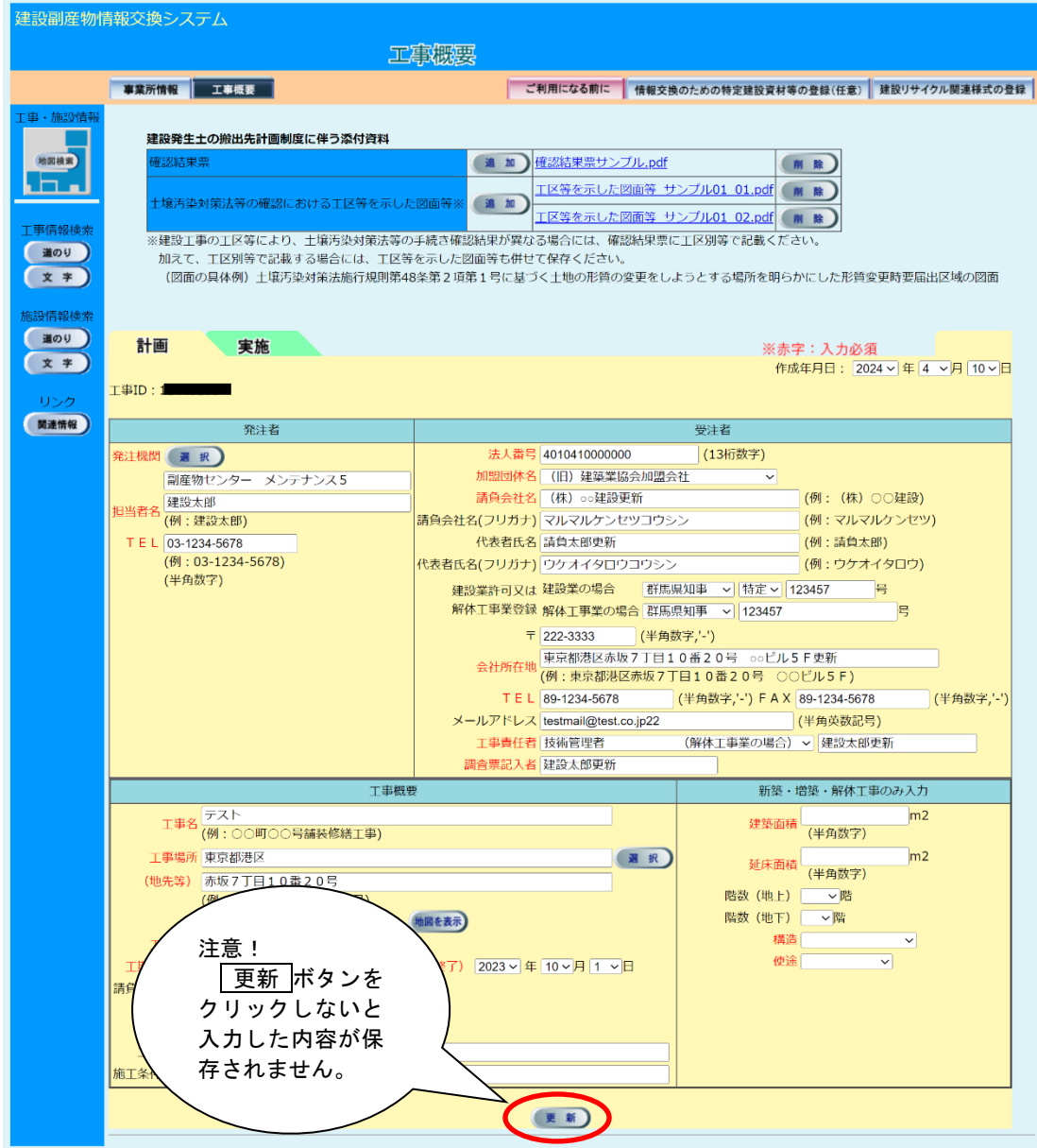

【入力項目説明】 インディング インディング (2000年) つりつり (1) しょうかん (2) しょうかん (3) しょうかん (3) しょうかん (3) しょうかん (4) しょうかん (4) しょうかん (4) しょうかん (4) しょうかん (4) しょうかん (4) しょうかん (4) しょうかん (4) しょうかん (4) しょうかん (4) しょうかん (4) しょうかん (4) しょうかん (4) しょうかん (4)

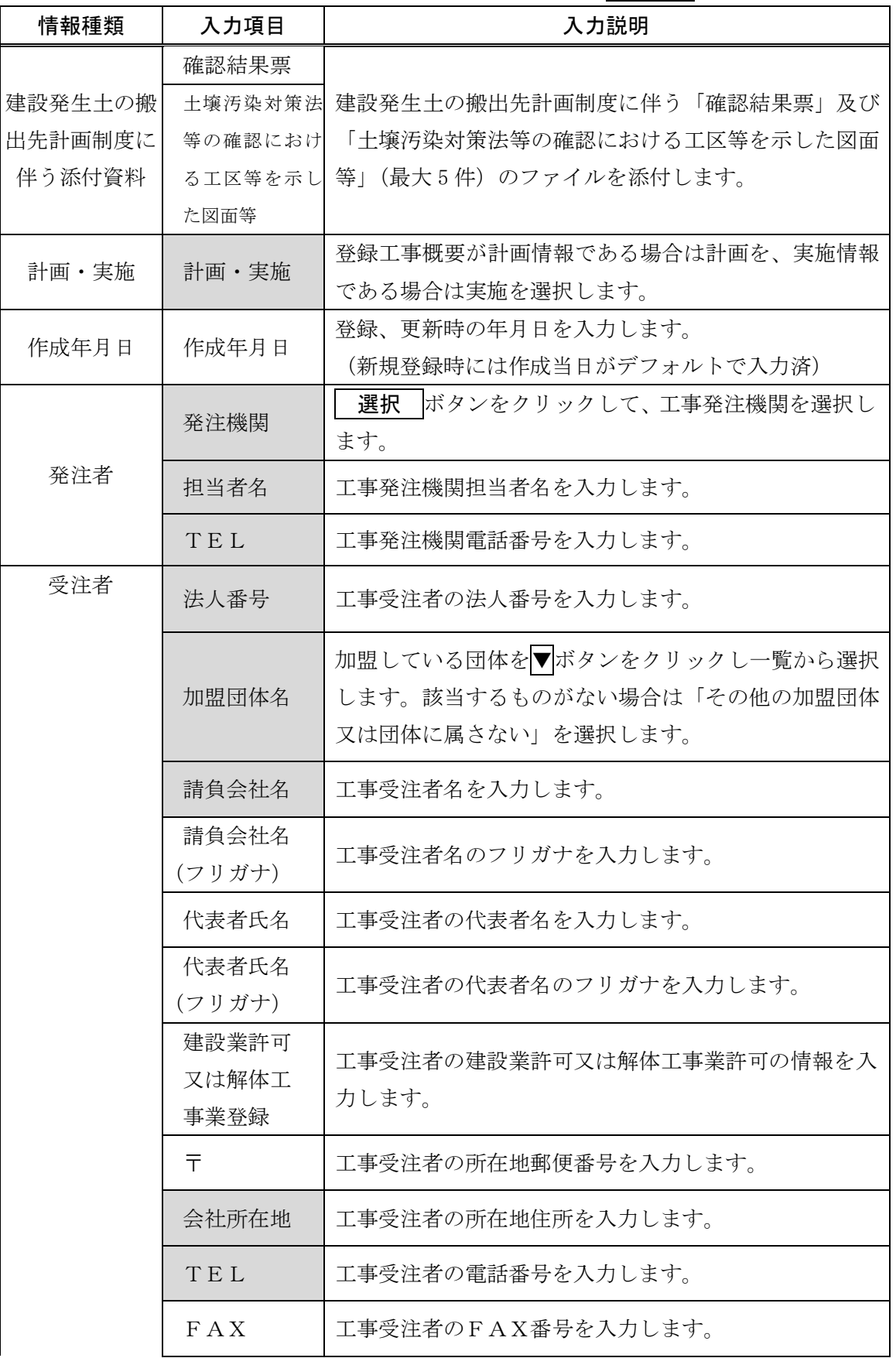

## 5 情報を入力する

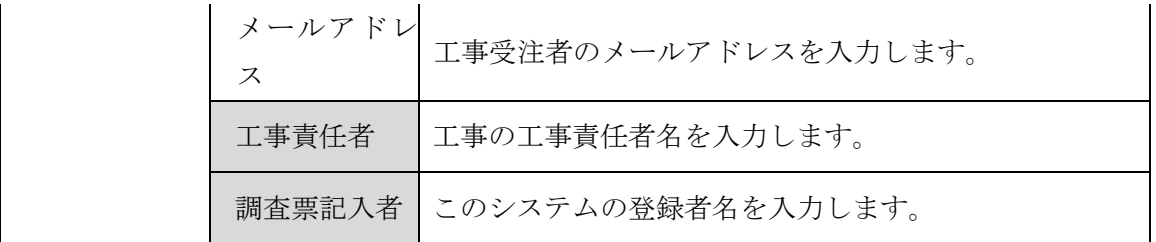

【入力項目説明】 インディング インディング (の項目は必須入力の) にっぽん (の) しょうしょう (の) しょうしょう

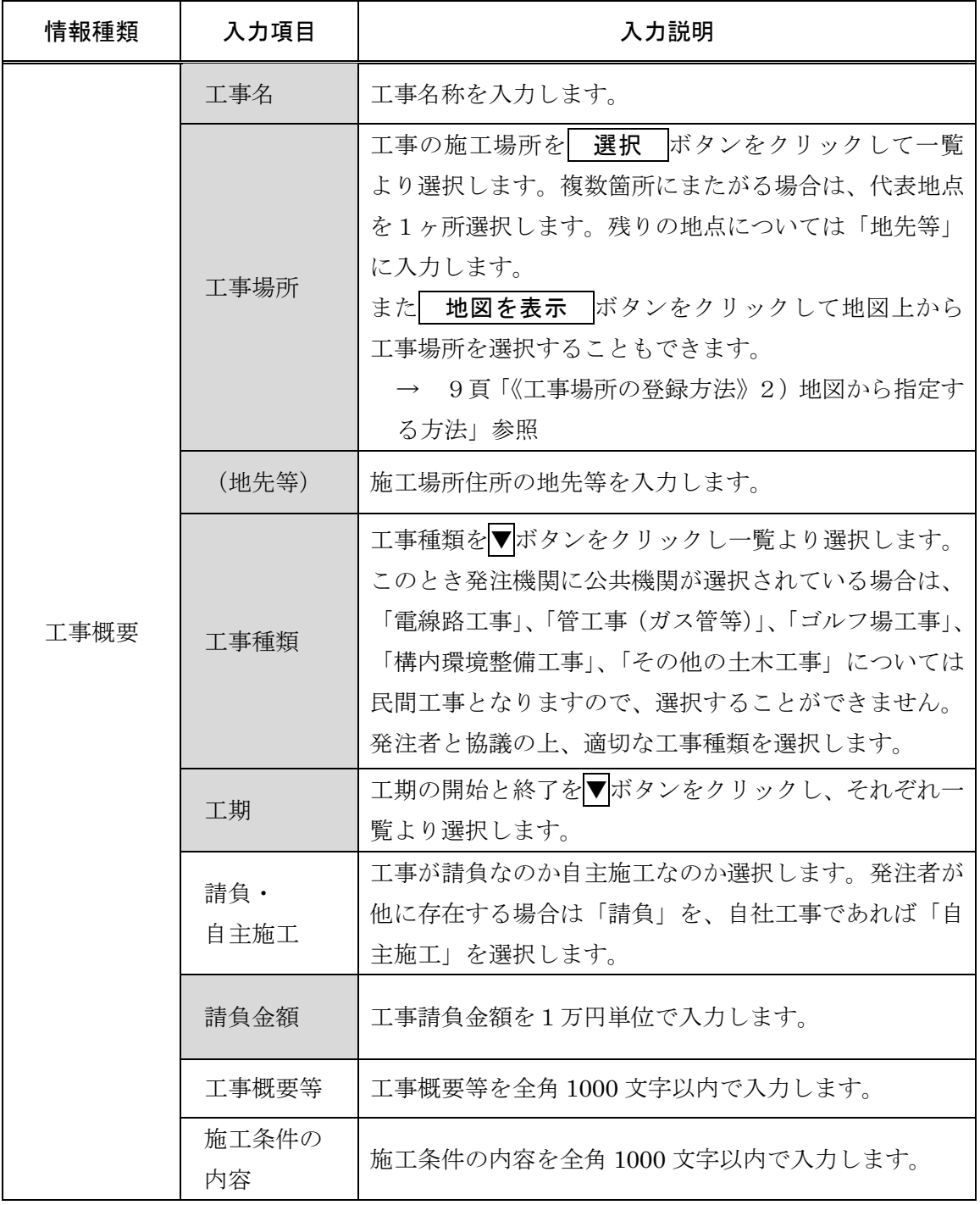

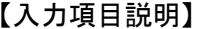

注) の項目は必須入力

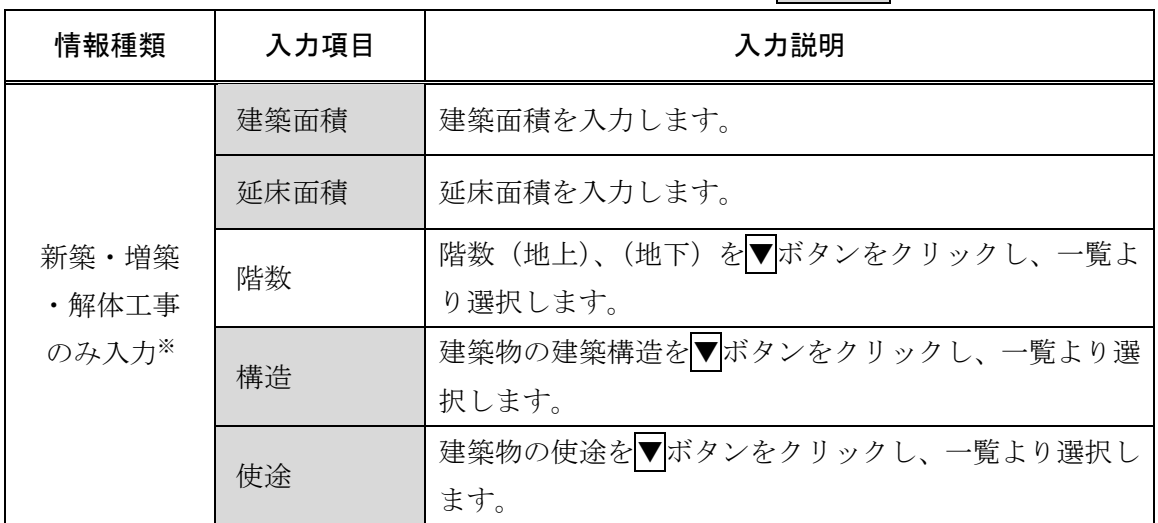

※1 建築・解体関係の「工事種類」(「修繕・模様替え(建築)」を除く)を選択した場合は、 入力が必要となります。

※2 解体関係の「工事種類」を選択した場合は、「建築面積」の入力は必要ありません。

# 《発注機関の登録方法》

発注機関の登録手順をフロー図に示します。

1「工事概要」画面の発注機関欄の 沢 ボタンをクリックしてください。

②「発注機関選択」画面が表示さ れますので、発注機関の大分類、 小分類をプルダウンから選択し、 │ 確定 │ボタンをクリックして ください。

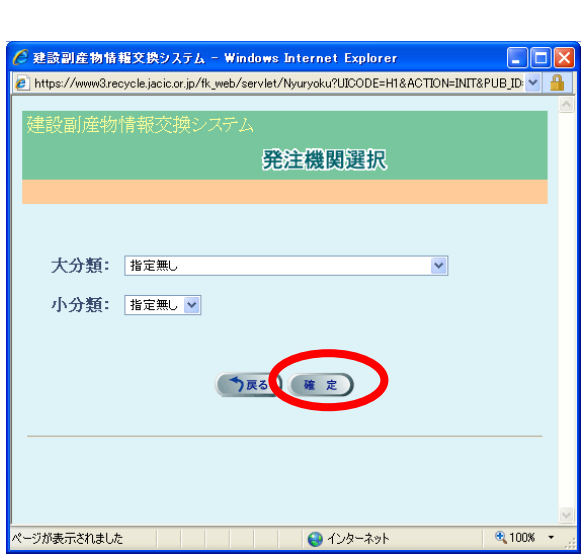

発注機関 選択

《工事場所の登録方法》

工事場所の登録手順をフロー図に示します。

1) 都道府県、市区町村から指定する方法

①「工事概要」画面の工事場所欄 工事場所 選択 (地先等) の 選択 ボタンをクリックし (例: 赤坂7丁目10番20号) てください。 工事場所を地図で指定してください。【地図を表示】 ②「住所選択」画面が表示されま **SECOND-USE ACTIVILATE ADD IN** すので、都道府県、市区町村をプ 住所選択 ルダウンから選択し、確定 ボ <br>建設副産物情報交換システム - W 都道府県: 指定黒し v タンをクリックしてください。 市区町村: 指定無し v 住所選択 (う成る) (確定) 都道府県: 東京都 v 市区町村: 港区 カル表示されました  $\theta$  インターネッ 今回の確定  $O(129 - 39)$  $R_{100}$ ③工事場所の都道府県と市区町 工事場所 東京都港区 選択 (地先等) 村名が入力されます。続けて「(地 (例: 赤坂/J 日エッ曲20 先等)」を入力してください。工事場所を地図で指定してください。(地図を表示)

2)地図から指定する方法

①「工事概要」画面の工事場所欄 の地図を表示ボタンをクリック してください。

②全国の地図が表示されますの で、都道府県を選択してくださ

【 地図画面 (位置指定) 】

·<br>\*\*\*\*

千葉県

東京都

 $\mathsf{U}\setminus\mathsf{A}$ 

地図種別 標準地図

埼玉県

神奈川県

ジが表示されました

※本地図では、道路交通センサス(一般交通量調査結果)を利用しています。

型県

工事場所 選択 (地先等) (例: 赤坂7丁目10番20号) 工事場所を地図で指定してください 地図を表示 **【 地図画面(位置指定) 】** │<br>│地図種別│<mark>標準地図</mark> 移動 + | 位置指定 | 出発点指定 | 閉じる X | 操作説明 ? 北海道 新潟 京都 富山 自 取 大阪 石川 島根 丘库 福井 岩 広島 福岡佐賀 奈良 秋田 岡山  $H^*$ 大分長崎  $\begin{array}{cc} \mathbf{u} & \mathbf{u} \end{array}$ 运真 熊本宮崎 鹿児島 栃木 沖縄 群馬埼玉 千葉東京 島香川 岐阜静岡 神奈川 山 梨 Í 愛知三重 愛媛高知 移動 ※ 位置指定 → 出発点指定 → 閉じる ※ 採作説明 ? ※本地図では、道路交通センサス(一般交通量調査結果)を利用しています。  $164822 + 1$  $\sim$   $\sim$  8 100%

> ③選択した都道府県の既定の場 所、および縮尺の地図が表示され ます。地図の移動、縮尺の変更を 行い、[位置指定]を選択しモード を切り替えてから、工事場所を指 定してください。

④地図画面で指定した工事場所 の都道府県と市区町村名が入力 されます。続けて「(地先等)」を 入力してください。

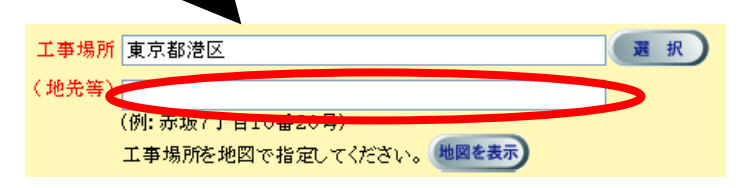

全国

 $1:750000$  $1:300,000$ 

 $1:75,000$  $1:25,000$  $1: 10,000$ 

 $1: 5,000$  $1: 2,500$ 

▼ 詳細(拡大)

● 起 点

2 工事場所 国出発点 经 路

**炸械県** 

千葉県

/信頼済みサイト